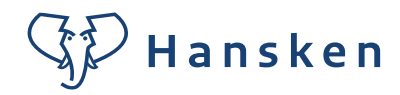

# **How to use the Hansken Community Portal**

#### *Including setting op the 2-factor-authentication*

**Learn how to create your account, but also what to expect from the Hansken Community Portal. How does it work? What can it bring you? The do's, the don'ts, and other facts.**

In this manual you can find:

- 1. How to create your account in 4 steps
- 2. How to set your 2-factor-authentication (MFA)
- 3. How to use the Portal in short

#### **1. How to create your account in 4 steps**

You've received the account details, what happens next?

- 1. Open the [Hansken Community Portal on](https://communityportal.hansken.org/user_sessions/new) the login page.
- 2. Click the button **Log in.**
- 3. You will be directed to the Azure login screen where you log in with the Azure-login details that you received per e-mail.
- 4. Then you set up the 2-factor authentication (see the steps below) and you change your password.

And you're all set to go!

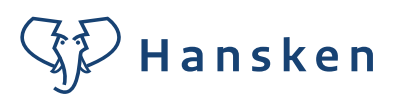

### **2. How to set your 2-factor-authentication (MFA – Multi-Factor Authentication)**

- 1. You're at portal.azure.com.
- 2. Enter your username (ends with @hansken.org) and click **Next**.

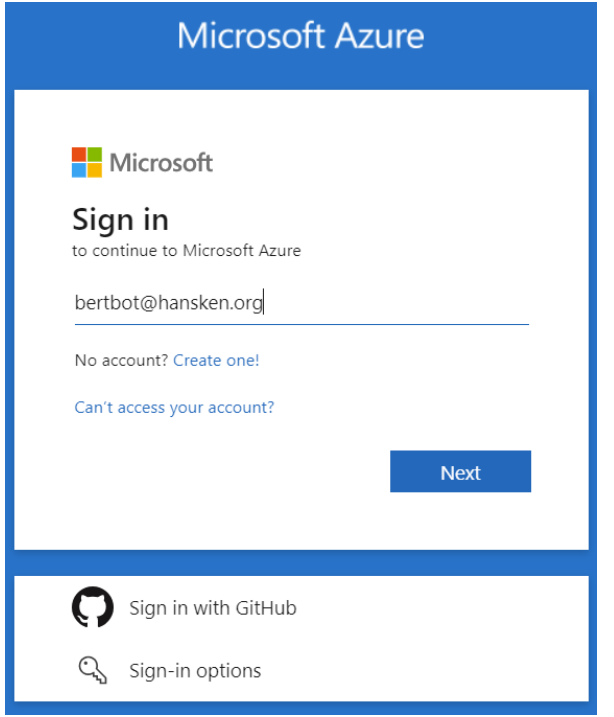

3. Then enter the password and click **Sign in**.

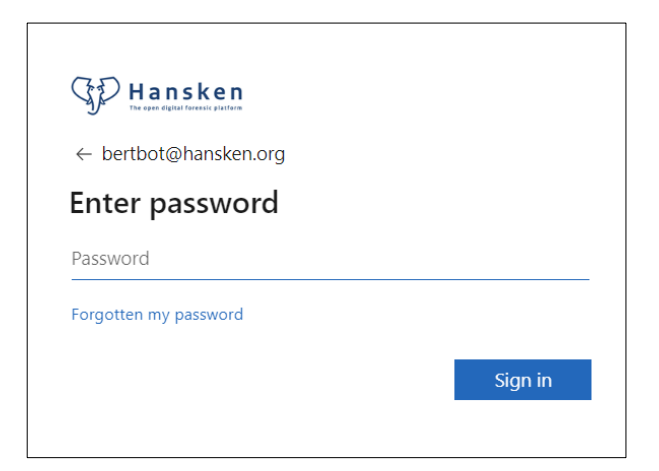

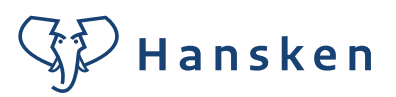

4. You will get a prompt that there is more information needed. In this screen, click **Next**.

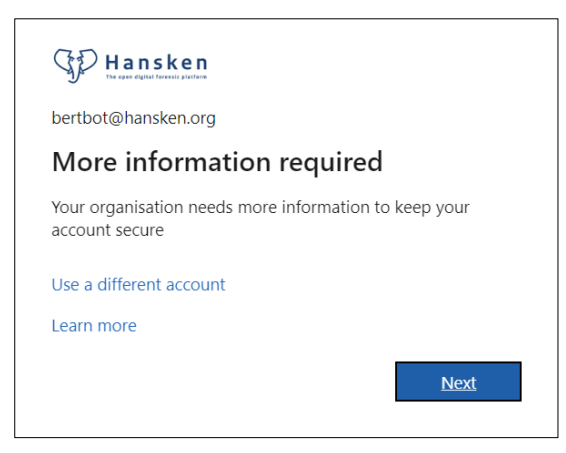

5. Follow the steps that are shown on the screen.

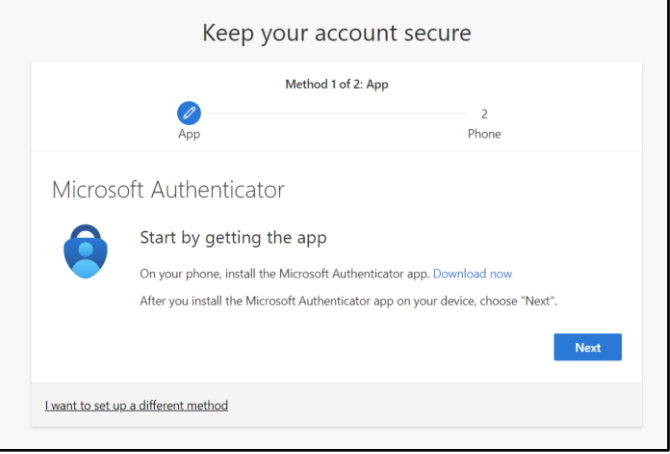

6. Start by downloading the **Microsoft Authenticator-app** on your Smartphone. You can do this via the de Apple Store or Google Play Store. Click **Next**.

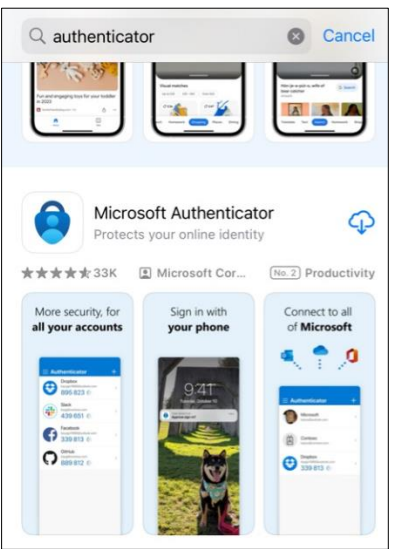

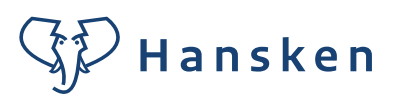

7. Start the application on your smartphone. The first time you start the application please follow through the initial steps.

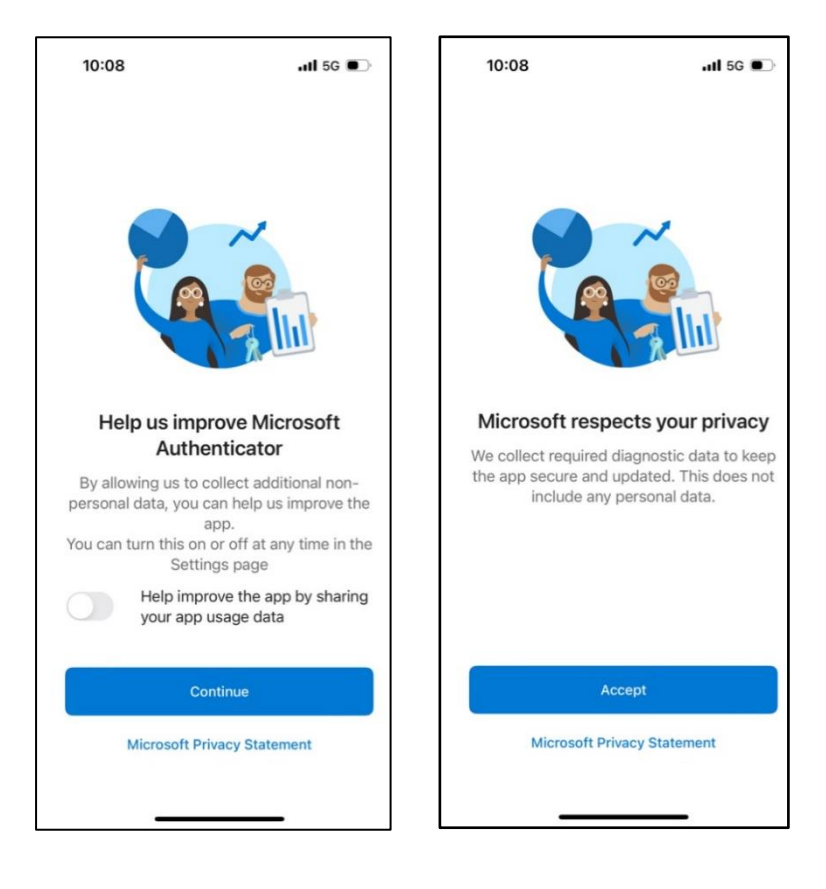

8. Read the following screen and click **Next**.

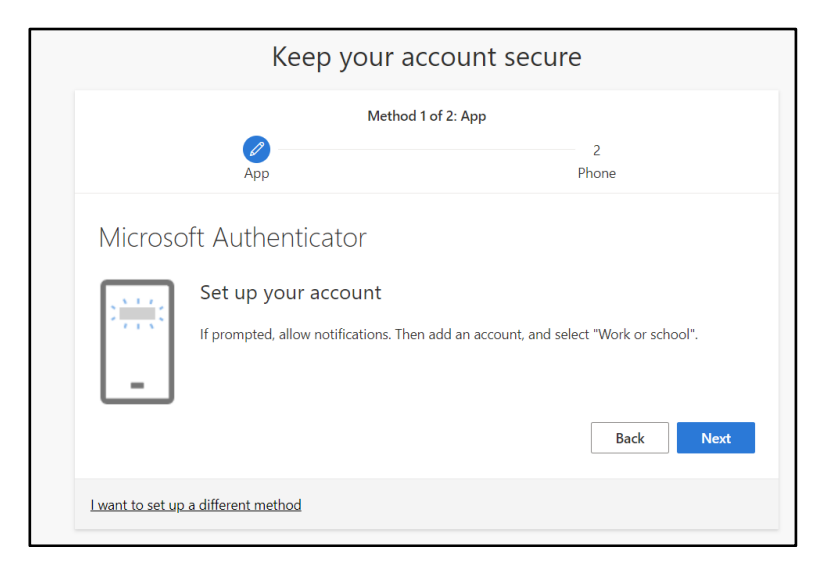

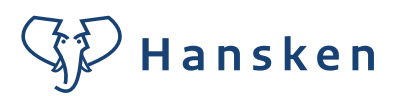

9. Scan the QR-code with the **Microsoft Authenticator-app**. When this is finished, click **Next.**

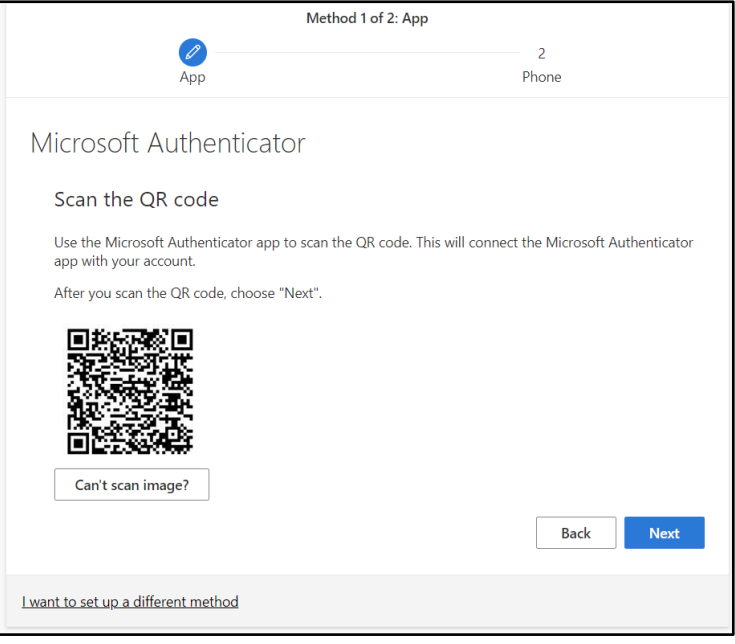

10. If everything went well, you now get a notification on your smartphone. Please enter the number you see on your computer in the screen that you see on your smartphone.

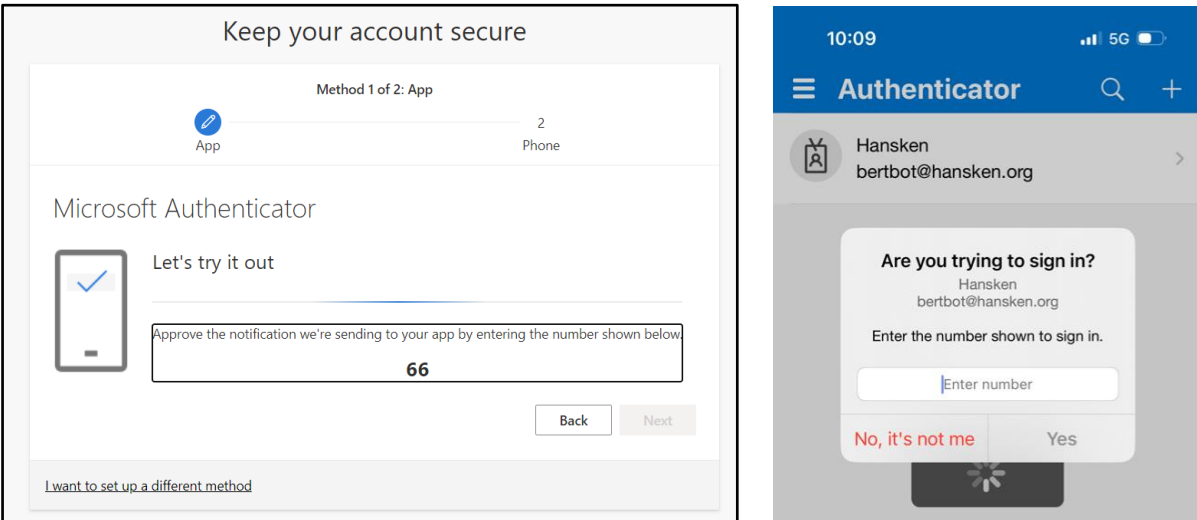

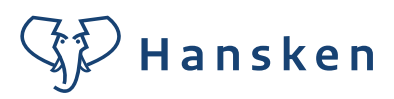

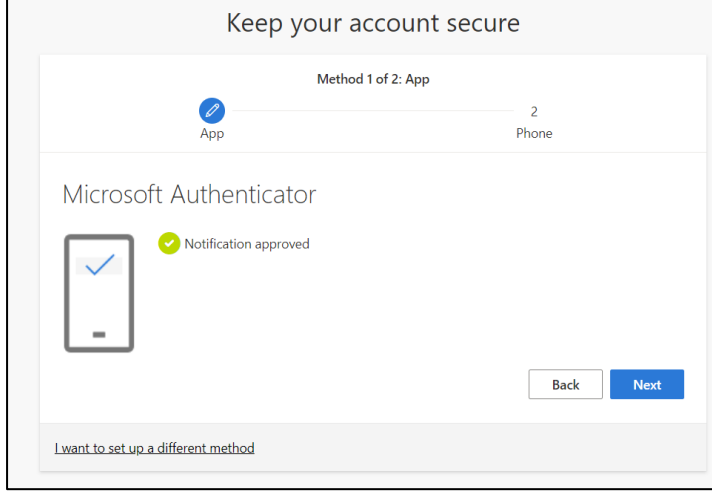

11. You see 'Notification approved'. Click **Next.**

12. Enter your phone number as a back-up method for MFA. Click **Next.** 

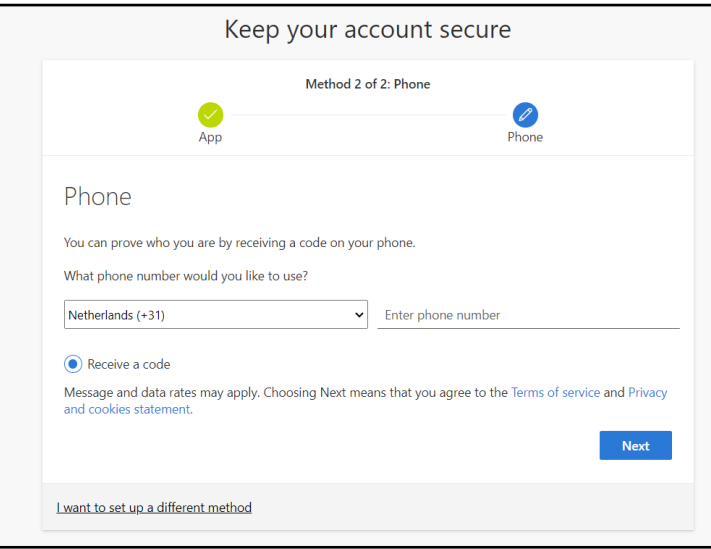

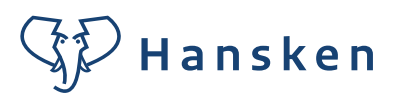

13. You receive a code via SMS. Enter the code in the appropriate box and click **Next**.

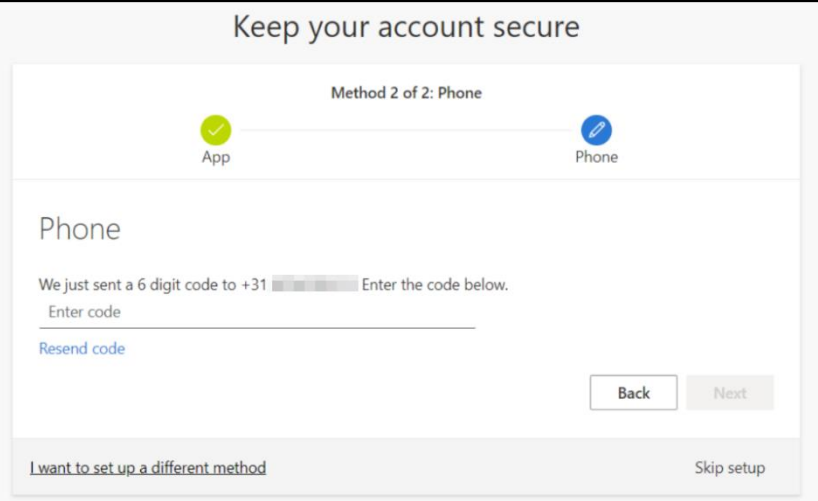

14. Click **Next** when the verification was succesful.

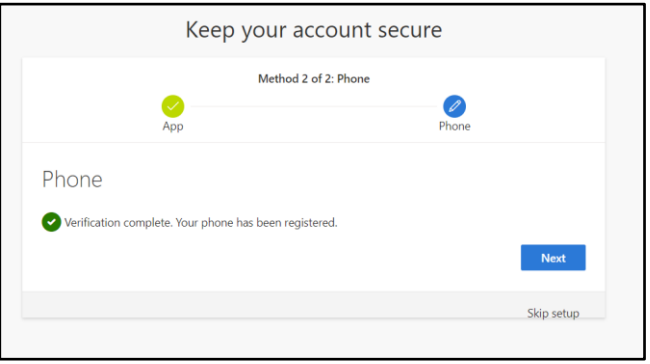

15. You're good to go!

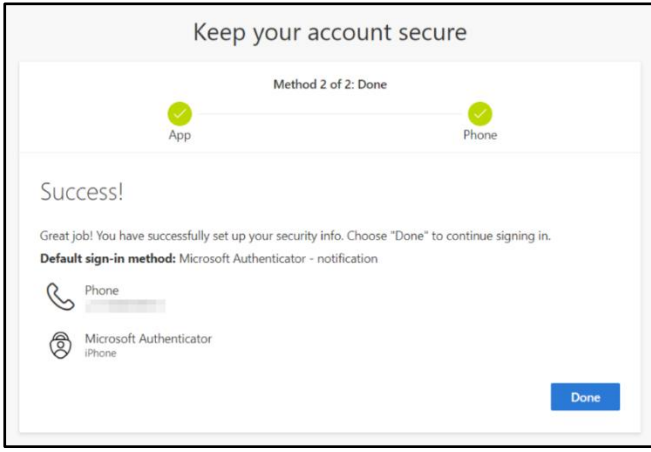

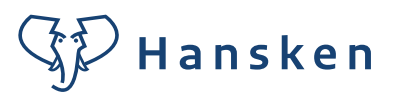

16. And then as a final step, you need to change the password that you received to your personal password.

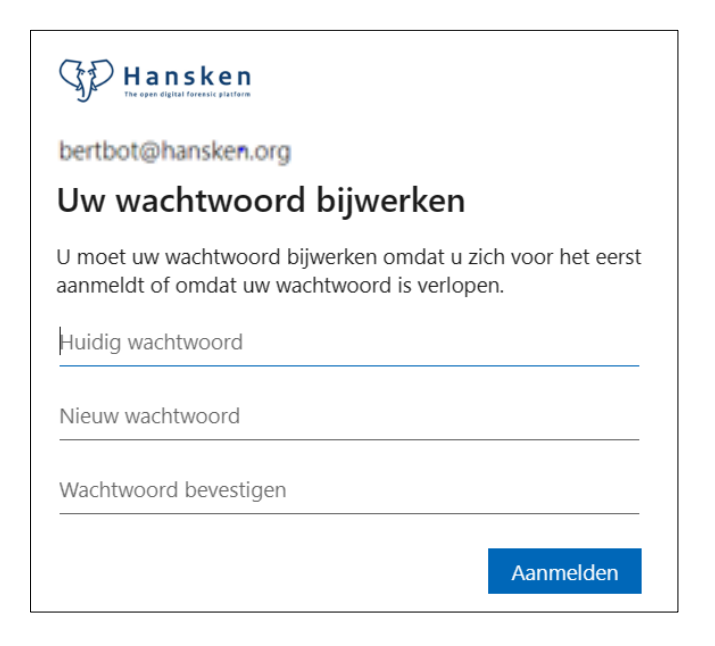

# **Hansken**

# **3. How to use the Portal – in short**

#### Who is it for?

For all people related to Hansken, providing that they have a Hansken license, like tactical investigators, digital experts, case operators and developers. But with a focus on the end users of the platform: the tactical investigator working with Hansken in a case.

For the digital/technical people we also have other channels in place, like Mattermost and a GitLab environment.

# How does it work?

The Portal works in groups. When you click in the navigation bar, you can click 'All Groups' to see which subjects are accounted for.

In these groups, you can find information (documents, tutorials, publications, FAQ's by other users etc.) You can also post you own question, approach support, learn about the program of the Hansken Academy and other events and Hansken news. And of course the latest – and older – Hansken cartoons!

#### *Chat*

You also have the ability to chat with other users in a personal/separate chat in your profile, or set up a group chat in a group.

#### *Add your own group/content*

If you have an own subject that you like to gather information about, it is also an option to start a new group, but preferably use the existing groups, so we don't have the risk that we have to work with a hundred slightly different groups. If you miss something or you have an idea for content: please contact the Community Portal Manager (see 'Contact' below).

#### !! Important! We do not share case-related information!!

The most important rule inside the Portal is: do not talk about your cases!! So, the questions that you can ask of the knowledge that you can share, is purely about the way of working in Hansken or about the platform itself. For example how a feature works or the solution to a problem you're facing.

# Password policy

The first time you receive your password, change it to a personal password. After this, there is no periodic question to change your password.

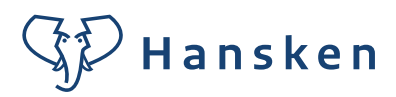

#### Create your profile

When your MFA is set, you can create your own profile. This can be done with data that you chooses yourself. Of course a profile that is as complete as possible works best. Especially your first name, function and organization are important elements to share. Then other users know who they are talking to. If really necessary, you can also use an avatar and/or a pseudo name.

#### Point of contact

The system administrators can always contact the Hansken Community Manager (currently Kristien Siemons) for questions and the necessary support. This person works from the NFI and can be reached via Hansken.Community@nfi.nl or by telephone via (06) 28 97 51 98.

If there is a need for contact between partners and the details are not known, this can be requested from Kristien Siemons.